# **Filing to an Existing Case**

Log into the ePortal

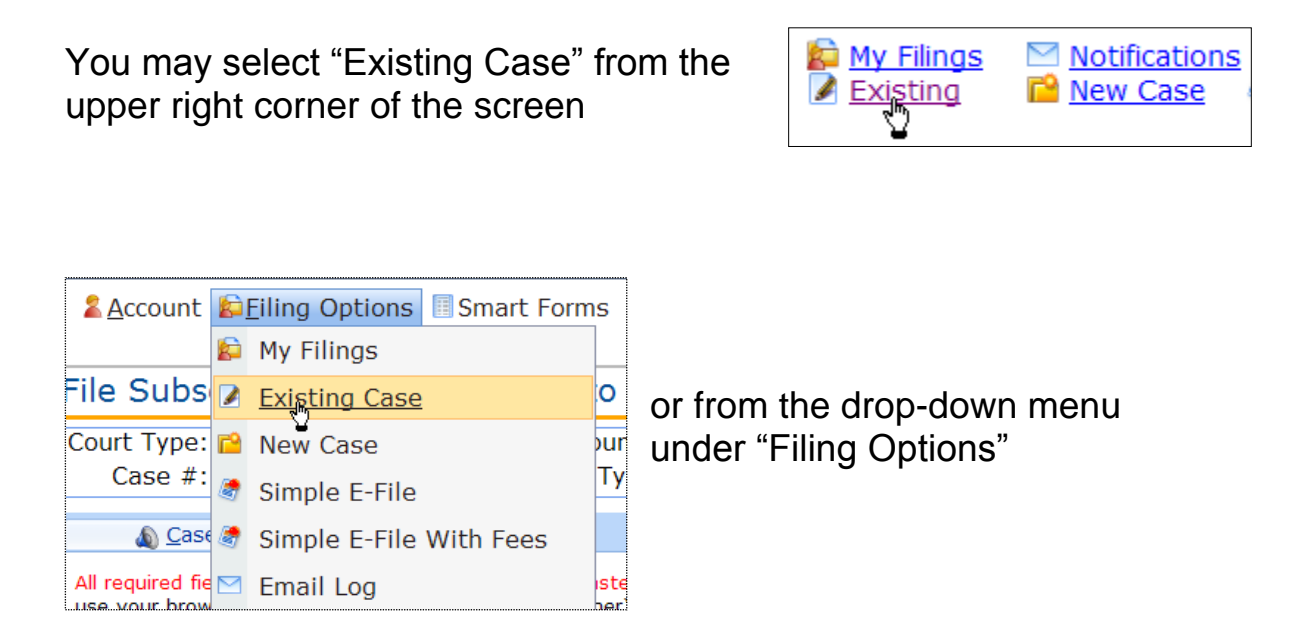

When properly selected the window heading will state:

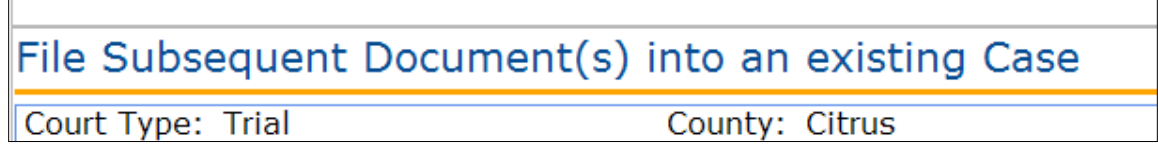

On the first screen the following are required fields and are noted by a red asterisk (\*)

- Type of Court
- County
- Division
- Case Number

```
*Case Year * Case Sequence # * Court Type
```
## **Type of Court**

The system defaults to "Trial." Trial is the only option currently available.

### **County**

## Make sure you are filing in the **Citrus County** eFiling Portal

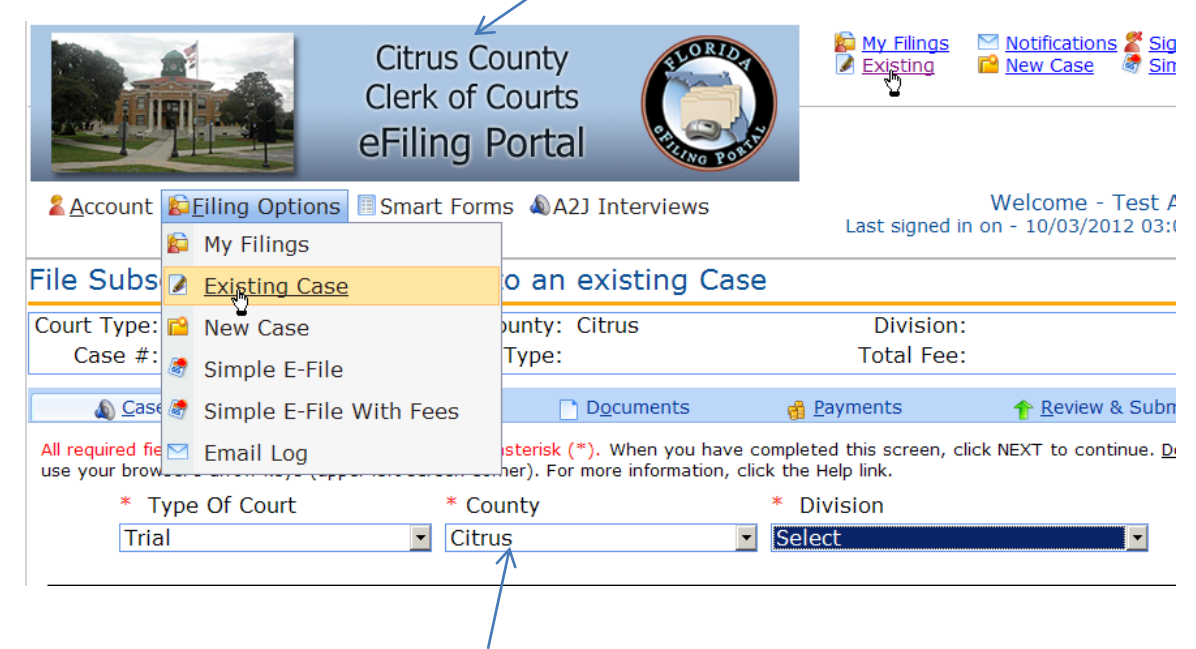

If you are filing in another county click on the drop-down box to change the Clerk Office in which you are filing

### **Division**

Select the correct court division using the drop-down box

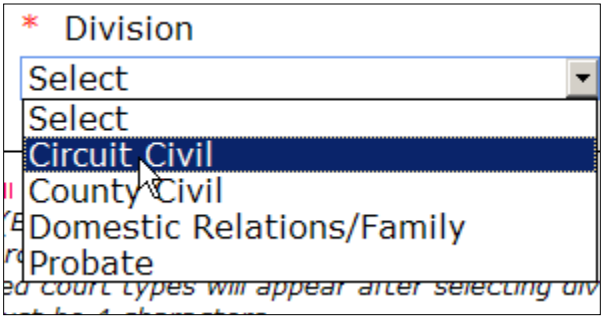

### **Case Number**

Enter the case number using the \* Year \*Sequence \* Court Type format

*Year*

The case year must be a valid 4-digit year *(Example: 2012)*

**The system will default to the current year be sure you have the correct year if the case was initiated in a previous year**

#### *Sequence #*

The sequence # must be 6 digits or less. No leading zeros are needed

### *Court Type*

**You may enter the two-character court type code or select it from the Court Type Selection Window. Only valid court types will appear in the selection window for each Division.**

**To select the Court Type using the Selection window, left mouse click on the court type description to highlight it. Once it is selected the correct code will appear in the Court Type field.**

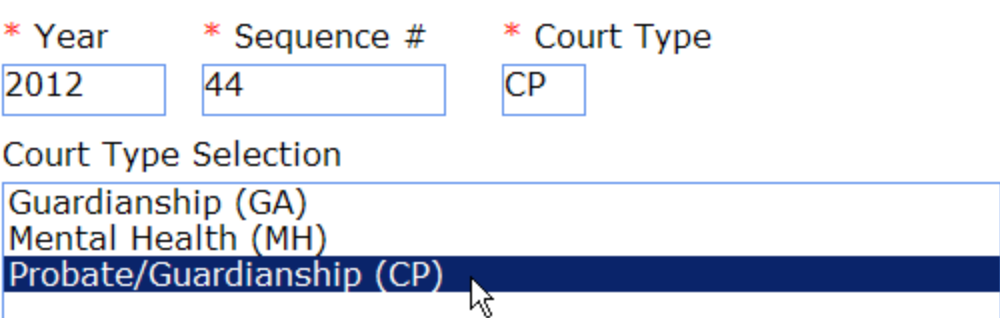

## Click the Search button

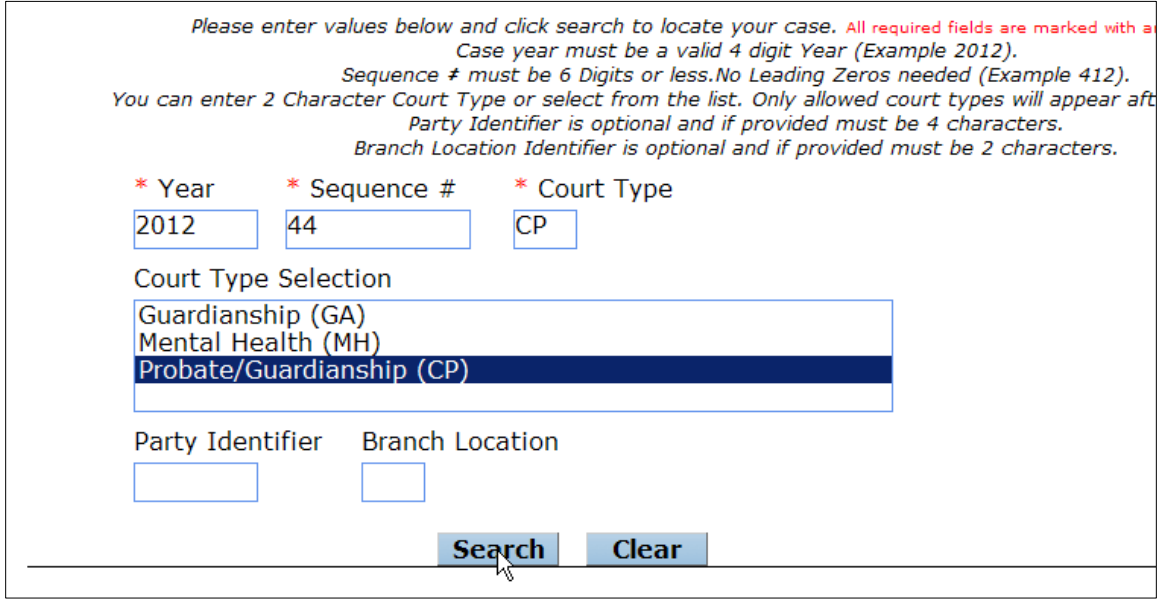

The portal will validate the case number with the Citrus case management system. Valid cases will return the case type and the case title.

*For example:*

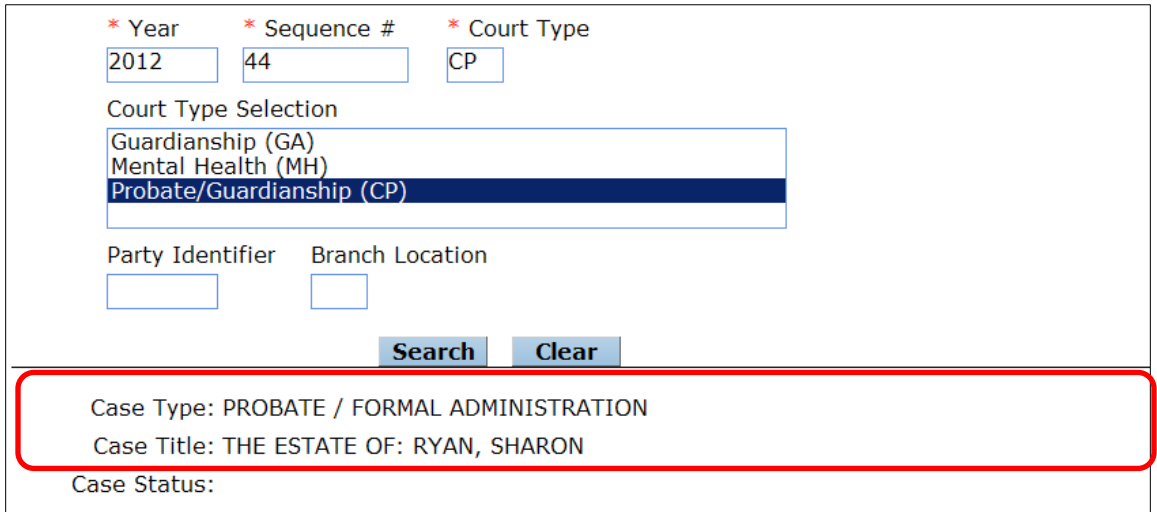

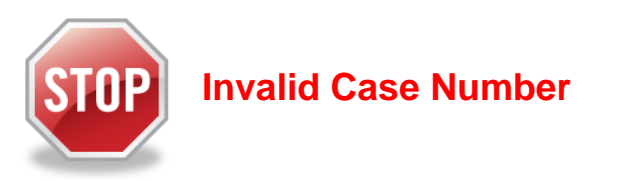

If the system cannot verifiy the case number the following message will appear:

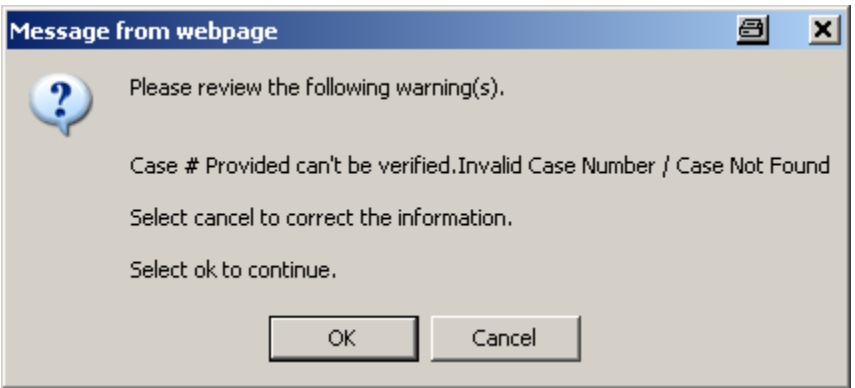

If you know this is a valid case number in Citrus County click the OK button.

If you mistyped the case number and need to re-enter it click the Cancel  $\frac{1}{\sqrt{2\pi}}$  c<sub>ancel</sub> button and re-enter the correct case number.

## **Emergency Filing**

The emergency filing button will cause the system to mark the filing with a symbol to bring it to the attention of the Clerk. This will notify the Clerk that your filing needs to be presented to the judge immediately.

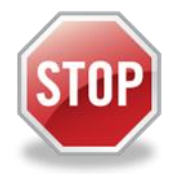

PLEASE NOTE: The filed document **MUST CONTAIN** the word "**EMERGENCY**" in the title.

<u> Q</u>Emergency Filing

**Next** 

Click the Next button to move to the next screen

#### **Parties**

There is an issue with the system and the current parties do not appear on this screen. Our vendor is working with the ePortal to resolve it.

Please click the Next button or Click on Documents to move to the next screen.

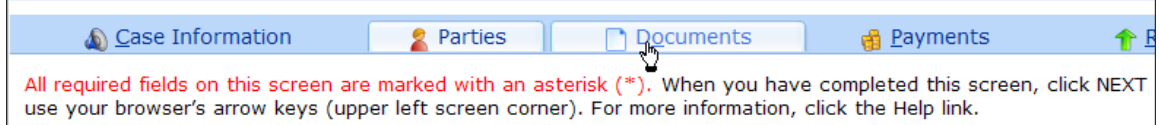

### **Documents**

Click on the Add Document link to upload your documents from your computer to the ePortal. If you are filing more than one document in the selected case you will need to select Add Document for each filing.

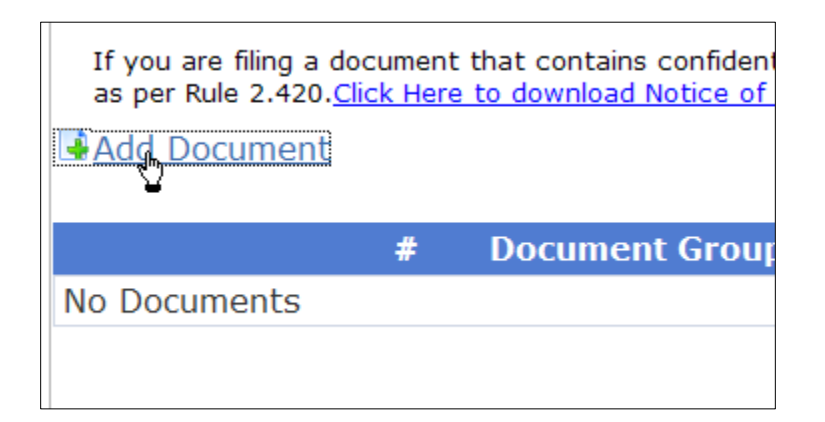

## **All required fields are marked with a red asterisk (\*)**

### Document Group

At this time your only option is to select All from the drop-down box.

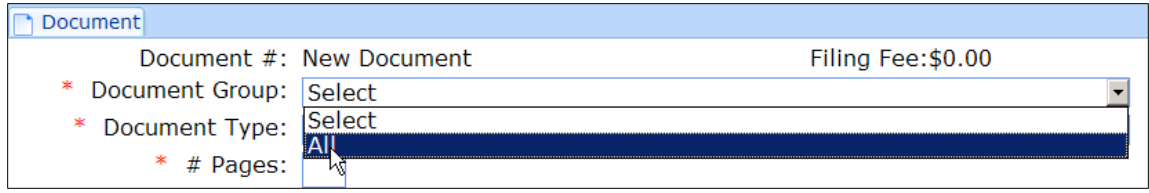

## Document Type

Select a document type from the drop-down box. The drop-down box displays general document types based on the court division of the case you selected.

Select "OTHER DOCUMENT" if you do not see the document type available for selection.

Please note:

If you are filing a document on a closed case that RE-OPENS the case and is subject to a fee, you must always select "OTHER DOCUMENT W/REOPEN FEE"

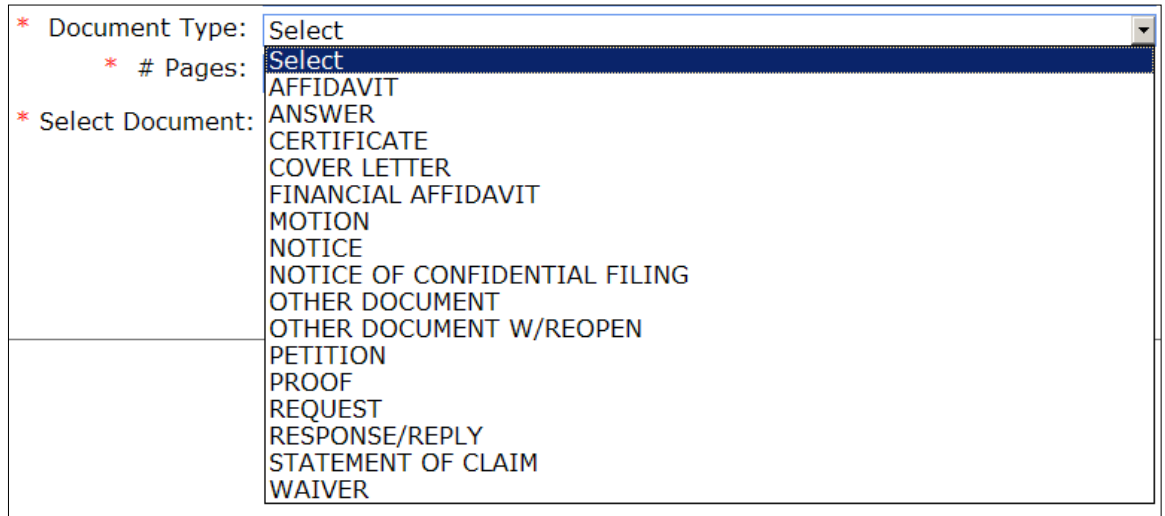

### # Pages

Enter the number of pages of the document you are filing.

Select Document

Click the Browse button to select the document from your computer to upload to the portal.

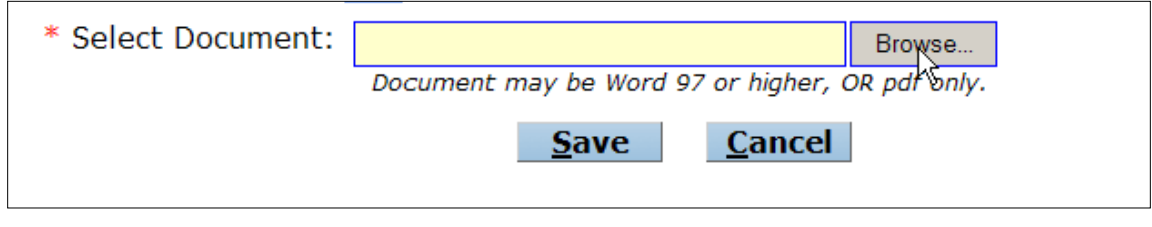

The portal will open a window on your computer. Navigate to the folder where your document is stored.

Click on the document to select it then click on the Open button

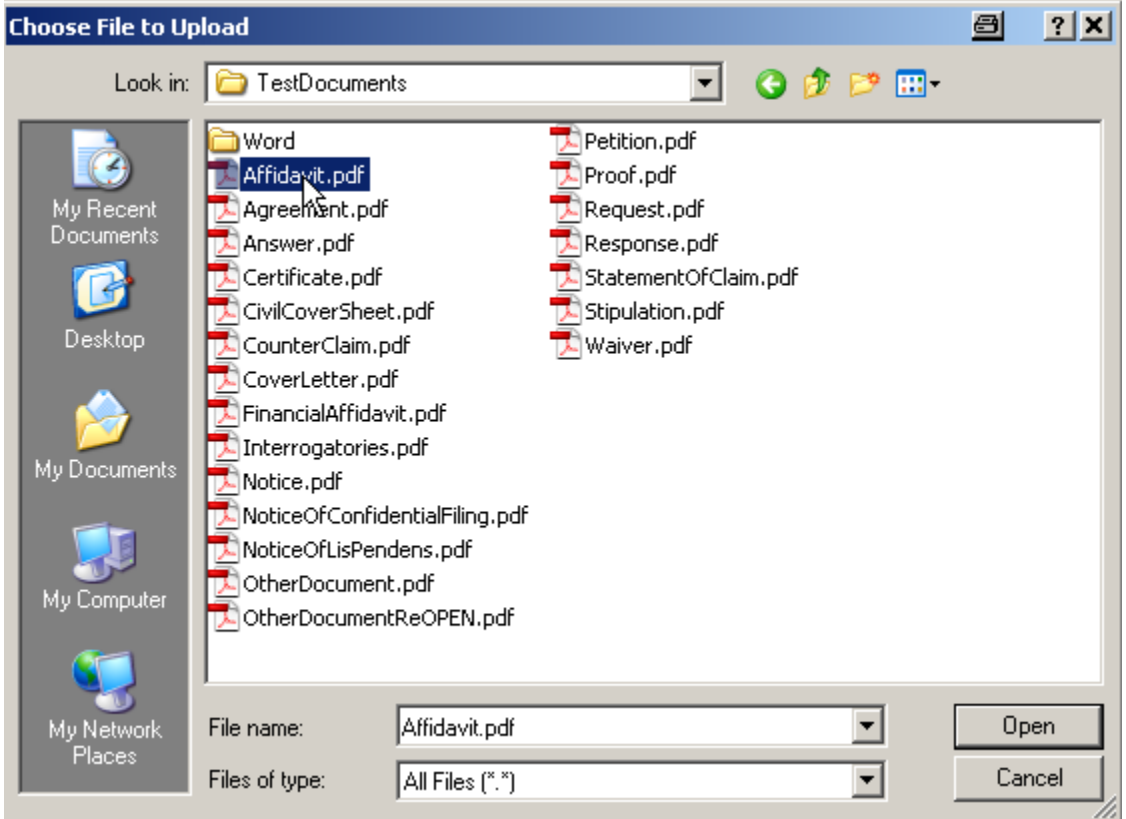

The document filename and path will then appear in the document path window.

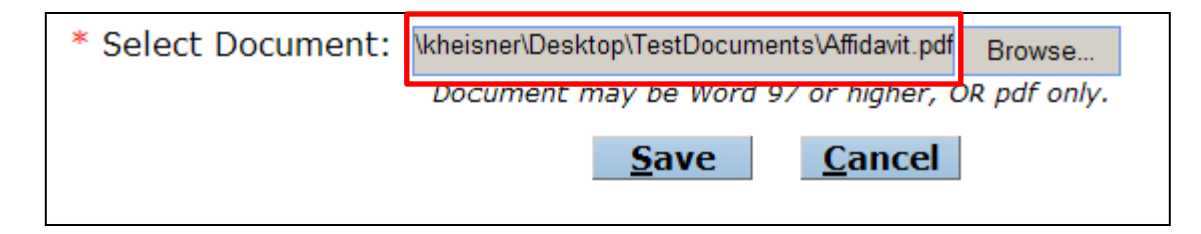

Double-check the filepath and name to ensure you are filing the correct document. If correct, click the Save button. If not correct, click the Cancel button and reload the document.

To add more documents repeat the instructions. When all documents are loaded, click the Next button.

### **Payments**

For filing to most existing cases no payment is required. For filing to reopen a case see the "Payment" section in the New Case Filing instructions.

Click Next

### **Review and Submit**

The filing is summarized in the Review and Submit screen. Doublecheck the case number and documents.

If everything is correct, click the Submit button.

Otherwise, you may return to any section by selecting it from the Window header

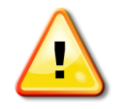

CAUTION: DO NOT USE YOUR BROWSER'S BACK ARROW KEY

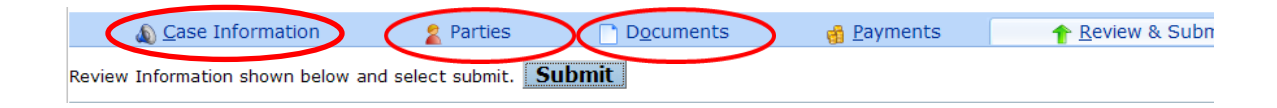

The system will timestamp your document and place it in the Clerk's review queue.

You will receive an email notification confirming the filing.

The system will also display a confirmation screen with the case number and reference # displayed. It will also display a list of your recent filings.

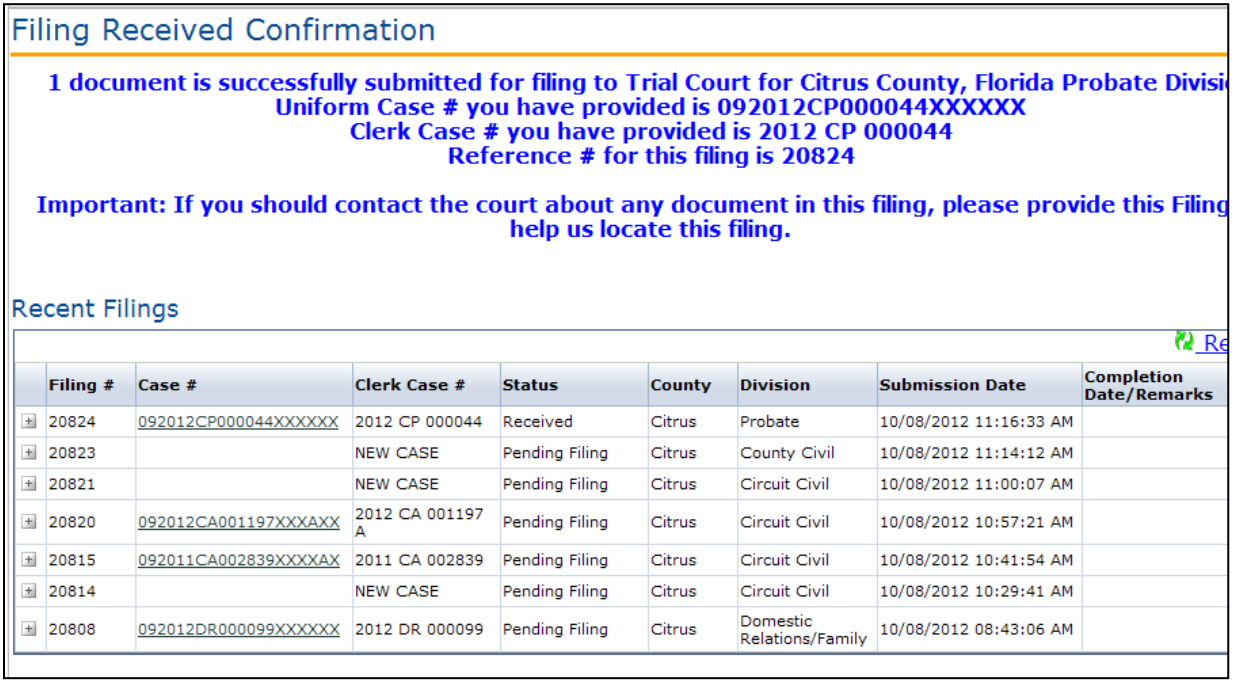

Your filing is complete and will go through a two-stage process before it appears on the local case progress docket.

The Clerk will review it at the ePortal level and either accept it for local filing or, if there is an issue, place it in the Pending Queue. Once accepted at the portal level it will move to the Clerk's local case maintenance system for docketing.

You will receive an email notification with the status of each step.

If you receive an email stating the filing has been placed in the Pending Queue, follow the instructions on how to process a filing in the Pending Queue.

When you have completed your filings you can sign out of the portal by

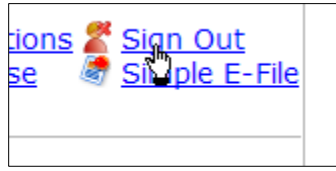

clicking on the Sign Out button in the upper right corner of the screen

Or by using the drop-down menu under the Account heading

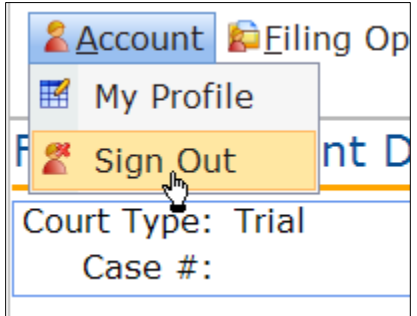